## **Create a mainframe logon**

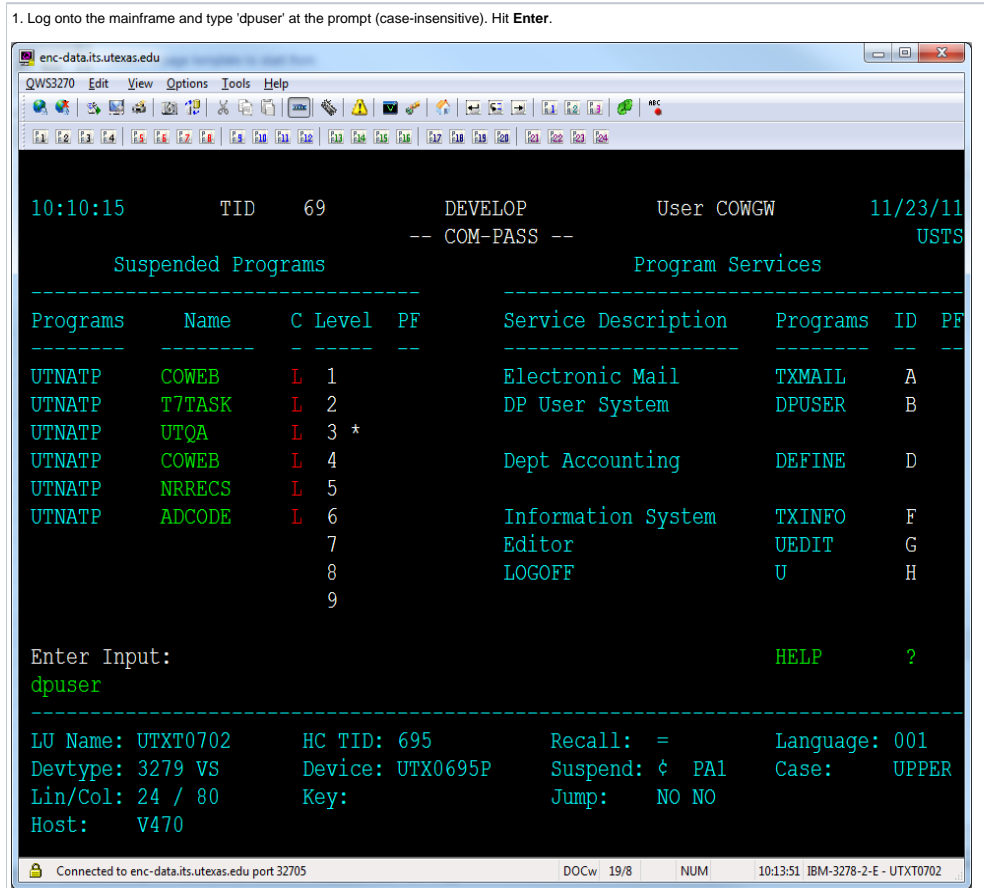

2. Determine what the user's logon will be. Typically this will be the two-character department code ('CO' for Communication) followed by the user's initials (up to 3 initials). See [Mainframe Department Codes](https://wikis.utexas.edu/display/comm/Mainframe+Department+Codes) for all the

NOTE: Any name conflicts with existing logons will be caught, you will be prompted for a new logon. Either use just two initials from their name (ideally, first and last), or try using a '1' at the end, so that you create

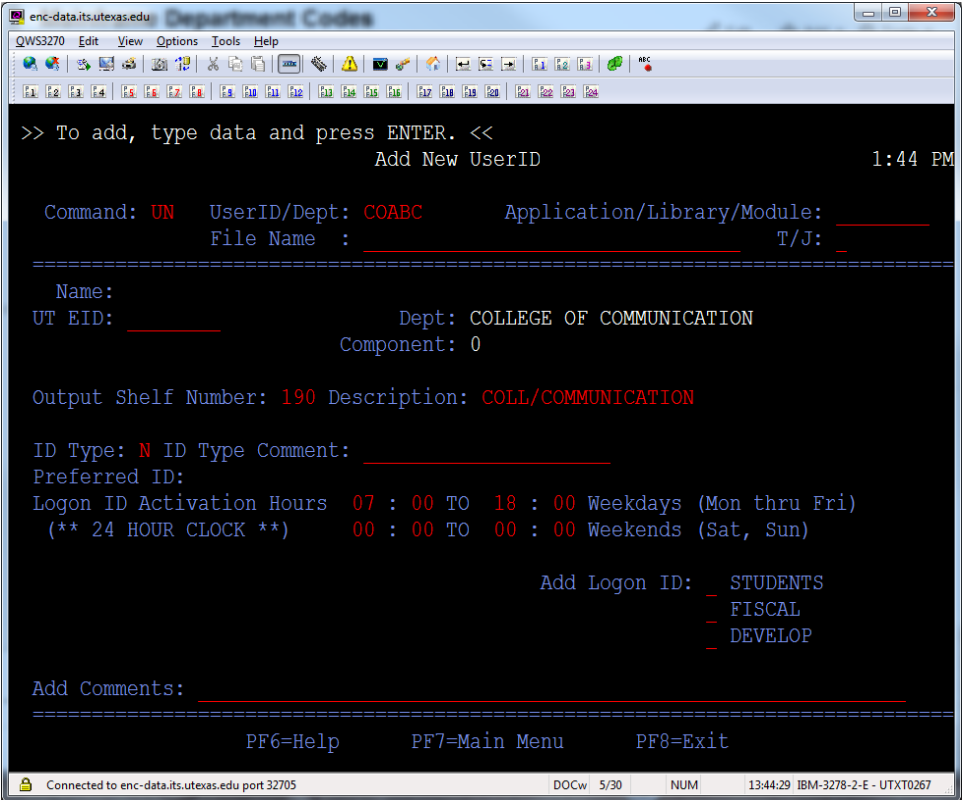

3. Enter the user's EID in the 'User EID' field and hit Enter. You will be prompted with the user's name and asked to confirm by re-entering their EID in the dialog box. Hit Enter when done and the name and EID fields will for you.

You must decide which of three 'COM-PLETE's to add the user to; these are related to the sub-system that the user will log on to, by typing a two-letter code before entering their logon/EID and password. Choose the COM boxes at the lower-right of the screen.

- If the user will be doing primarily student-related work (which covers most of the College staff), check 'Students' by typing an X in the slot next to it.<br>If the user will be doing primarily financial and accounting work,
- 
- " If the user will be a software developer, check 'Develop' (note: this is NOT for our Development Office their staff will typically need the Fiscal COM-PLETE)Optionally, you may adjust the access window for both were upon request of the supervisor, but usually a 7 am - 6 pm weekday window is fine for the employee's initial appointment. You can always use the UP screen to update access times as well as change the COM-PLET

The screen below shows a new user screen with COM-PLETE for Students checked. Press Enter when done. The new user request will be sent to ITS, and you will receive a notification within a few minutes to one has been created

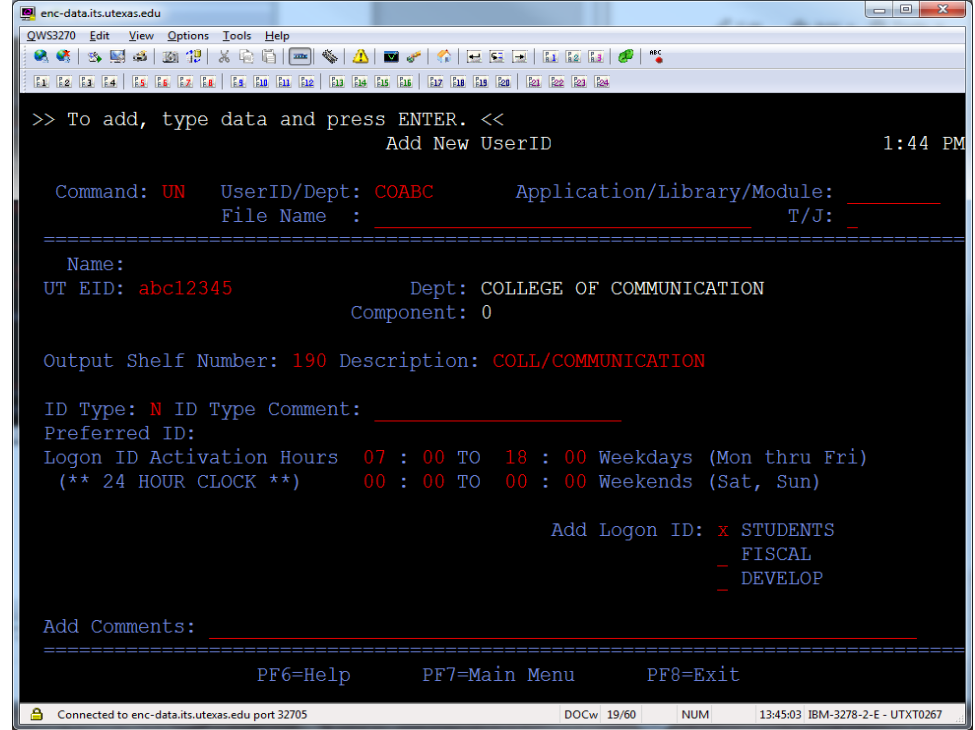

After creating the logon, you may be shown a list of upcoming mainframe training courses, and if desired, you can enroll the user in one of them at this time. However, because many of our new employees are alread and the s

4. After the mainframe returns you to the DPUSER Main Menu, email the supervisor, and if the email is known, the employee, and let them know that the account creation has been requested, and that you will notify them w<br>com to change upon the first logon.)

5. Hit **F8** to exit DPUSER.

## **Additional helpful hints for user logons**

- Anew user must log on within 14 days from logon creation or the account will lock up for security purposes (you will need to unlock it when they are ready to finally logon this is covered in the Unlock a mainframe log<br>An
- days. (As with a new user, a newly-unlocked account will lock again within a few days for security).<br>When a user is terminated, retires, an their appointment ends, their account will automatically lock, and you cannot unlo